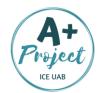

## CREATING COMIC STRIPS

## WITH StoryboardThat

The purpose of this activity is to create a comic using a digital App.

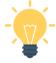

## STEP BY STEP! By Yolanda Álvarez

**Step 1 –** Go to <u>www.storyboardthat.com</u>, and then log in. If you need to know how to use this website better, you can follow <u>these instructions</u>.

**Step 2 –** Click on "layout" at the bottom of the page and select 3x2 to draw 6 cells for your comic.

**Step 3 –** Click on "scenes" in the top menu and choose the pictures you like best for each cell of your comic strip. Just select one picture from the secondary menu and drag it to a cell. Repeat this action as many times as necessary.

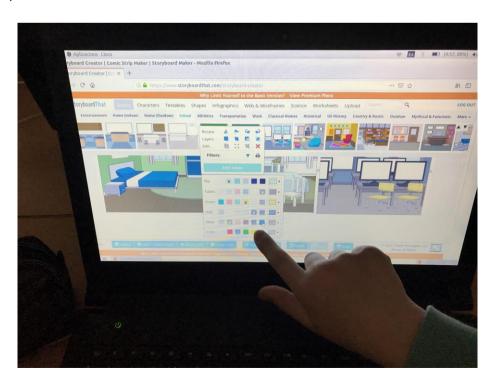

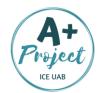

**Step 4 –** Click on "characters" in the top menu, select one from the secondary menu, drag it to one of the cells and transform it (hair colour, eyes, colour, clothes, etc.). Repeat this action as many times as necessary.

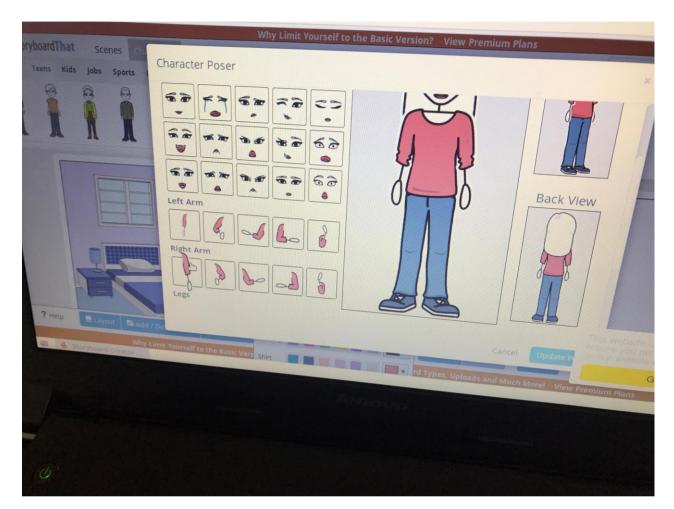

**Step 5 –** Click on "textables" in the top menu, select the shape of your speech bubble and drag it to one of the cells. Repeat this action as many times as necessary.

**Step 6 –** Click on each of your speech bubble to insert your text and create brief dialogues.

Step 7 - Save and print your comic.